Créé le 05 Octobre 2023

## NextCloud – Activer les notifications par mail d'un fichier ou dossier partagé

## $\frac{1}{2}$ RÉGION ACADÉMIQUE **CORSE**

Liberté Égalité Fraternité

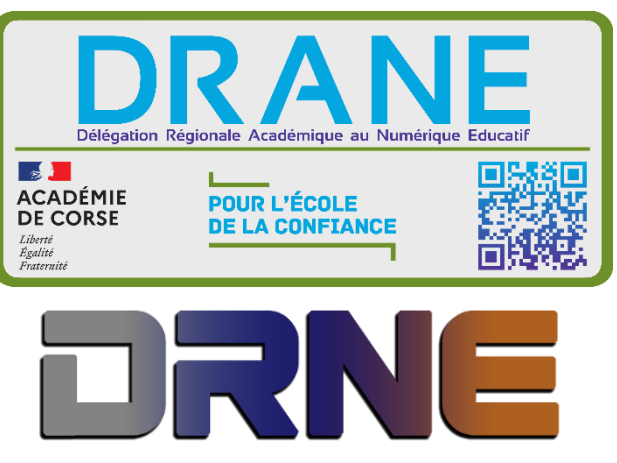

Délégation Régionale au Numérique po<br>Région Académique Corse ur l'∈ducation

RECTORAT DE L'ACADEMIE DE CORSE

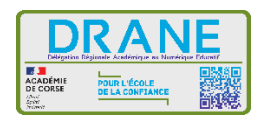

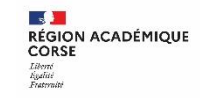

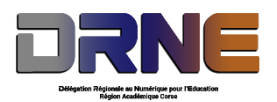

Ce tutoriel vous montre comment activer les notifications par mail lorsqu'une personne vous partage un fichier ou un dossier.

## **I. Se connecter à Nextcloud**

Si vous avez déjà créé votre compte, connectez-vous sur le site [https://portail.apps.education.fr/services,](https://portail.apps.education.fr/services) sinon référez-vous au document de création de compte sur les apps (Rappel : l'inscription se fait avec l'adresse mail en @ac-corse).

Ouvrez l'application Nextcloud.

## **II. Activer les notifications**

Suivez les étapes ci-dessous :

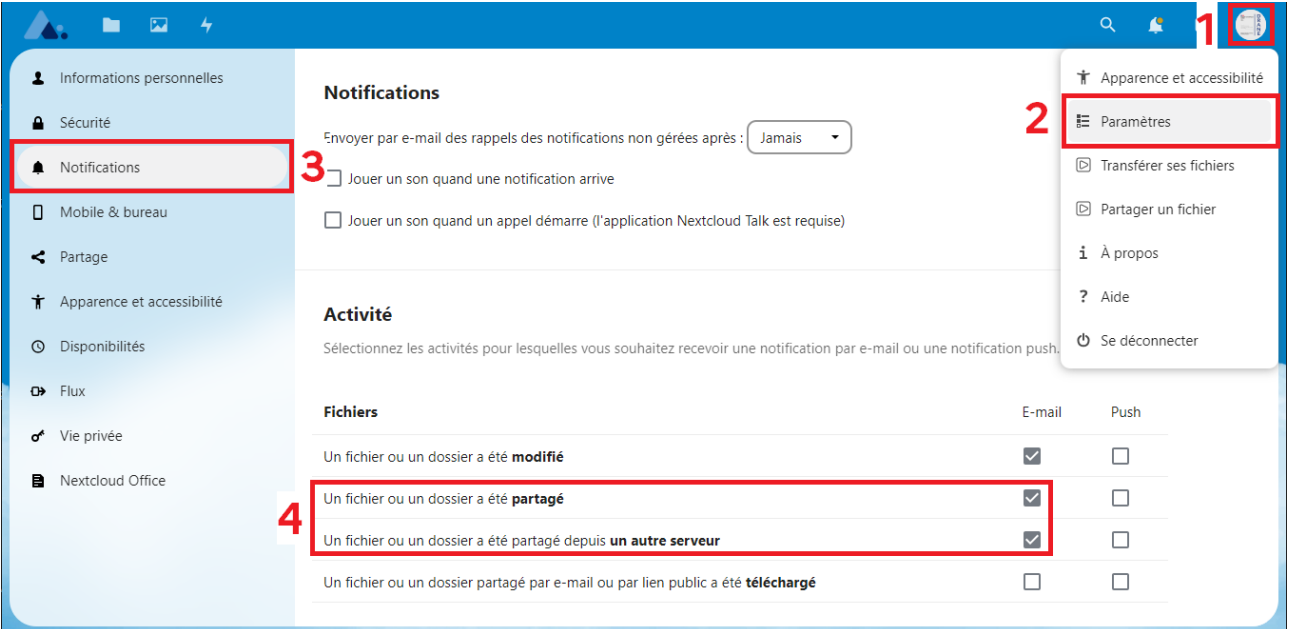

Tout d'abord, cliquez sur votre image de profil.

Dans le menu contextuel de votre profil, cliquez sur Paramètres.

Dans vos paramètres, dans le menu latéral droit cliquez sur Notifications.

Et enfin, dans l'encart Activités, cochez les cases correspondant à :

- Un fichier ou un dossier a été **partagé**
- Un fichier ou un dossier a été partagé depuis **un autre serveur**